# MetLife

#### www.metlife.com/mybenefits

### How to Register on MyBenefits

MyBenefits provides you with a personalized, integrated and secure view of your MetLife-delivered benefits. You can take advantage of a number of self-service capabilities as well as a wealth of easy to access information. MetLife is able to deliver services that empower you to manage your benefits. As a first time user, you will need to register on MyBenefits. To register, follow the steps outlined below.

## Registration Process for MyBenefits

#### Provide Your Group Name

Access MyBenefits at www.metlife.com/mybenefits and enter your group name and click 'Submit.'

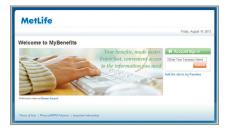

#### The Login Screen

On the Home Page, you can access general information. To begin accessing personal plan information, click on '**Register Now**' and perform the one-time registration process. Going forward, you will be able to log-in directly.

#### Step 1: Enter Personal Information Enter your first and last name, identifying data and e-mail address.

| MetLife                      |                                         | Acme Corporatio                                         |
|------------------------------|-----------------------------------------|---------------------------------------------------------|
|                              |                                         | Friday, August 16, 20                                   |
| Register for MyBe            | nefits                                  | @P                                                      |
| Create Your Profile          | . It's Simple and Secure.               | 😵 Important Message                                     |
| Step 1: Personal Information |                                         | In order to register for<br>MyDenofits you will need to |
| First Name:                  |                                         | prode or with your personal<br>information              |
| Lest Neme:                   |                                         |                                                         |
| Social Security Number:      |                                         |                                                         |
| Date of Birth:               | month 🛩 day 🛩 yaar 💌                    |                                                         |
| Email Address:               | Nity de nor all for your small address? |                                                         |
| Confirm Email Address:       |                                         |                                                         |
| Step 2: User Name and Passw  | ord                                     |                                                         |
|                              | kess as user name                       |                                                         |

#### Step 2: Create a User Name and Password

Then you will need to create a unique user name and password for future access to MyBenefits.

The User Name and Password requirements may vary by company setup. General setup includes a User Name between 8-20 characters, containing at least one letter and one number, and a password between 6-20 characters, containing at least one letter and one number.

#### **Step 3: Security Verification Questions**

Now, you will need to choose and answer three identity verification questions to be utilized in the event you forget your password.

#### Step 4: Terms of Use

Finally, you will be asked to read and agree to the website's Terms of Use.

#### Step 5: Process Complete

Now you will be brought to the "Thank You" page.

Lastly, a confirmation of your registration will be sent to the email address you provided during registration.

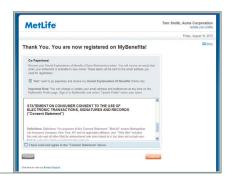

Metropolitan Life Insurance Company 200 Park Avenue New York, NY 10166 www.metlife.com